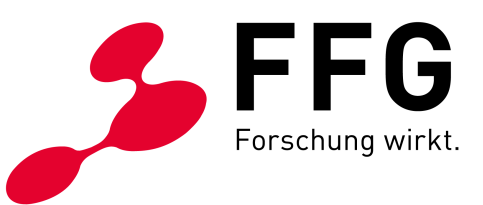

HOW TO: CONNECT FÜR **TELEKOM-ANBIETER**

# **BREITBAND AUSTRIA 2030: CONNECT ERSTE SCHRITTE ZUM ANTRAG UND IM WEBGIS**

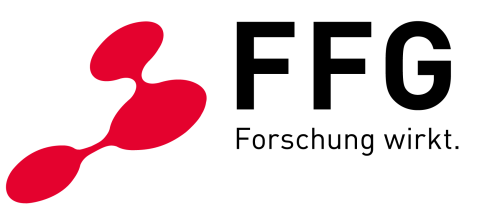

# **1 SONDERRICHTLINIE UND AUSSCHREIBUNGSLEITFADEN**

Lesen Sie sich unbedingt vor Start der Antragsstellung die Sonderrichtlinie und den Ausschreibungsleitfaden aufmerksam durch. Stimmen Sie mit der Kundin/dem Kunden ab, ob aus Ihrer Sicht das Projekt die Vorgaben erfüllen kann. Als ausführender Telekom-Anbieter liefern Sie die technische Expertise.

Sie finden beide Dokumente im [Downloadcenter der FFG zu Breitband Austria 2030: Connect.](https://www.ffg.at/Breitband2030/Connect/AS) 

# **2 ECALL ACCOUNT**

Wenn Sie mit einer Kundin/einem Kunden ein Connect-Projekt starten wollen, müssen Sie zunächst über einen Account im [eCall](https://ecall.ffg.at/) verfügen. Legen Sie im eCall einen Account für Ihr Unternehmen an.

# **3 EINLADUNG DURCH DEN ANTRAGSTELLER**

Ihre Kundin/Ihr Kunde ist die/der Hauptantragsteller:in und lädt Sie über den Hauptantrag zur Mitarbeit ein. Sie bekommen eine Benachrichtigung auf die von Ihnen hinterlegte E-Mail-Adresse mit einem Link. Über diesen Link können Sie den Partnerantrag eröffnen.

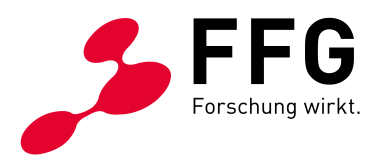

# **4 DER PARTNERANTRAG**

Als ausführender Telekom-Anbieter sind Sie für die inhaltlichen Belange im Partnerantrag zuständig sowie für die Planung im WebGIS. Beachten Sie, dass es sich dabei um verpflichtende und zur Prüfung vorzulegende Unterlagen handelt. Ihre Angaben müssen daher wahrheitsgemäß, belastbar und technisch plausibel sein.

Füllen Sie die Menüpunkte im eCall gewissenhaft und nachvollziehbar für Dritte aus.

*Tipp: Erläuterungen zu den Eingabefeldern finden Sie in den "Information" Buttons:*

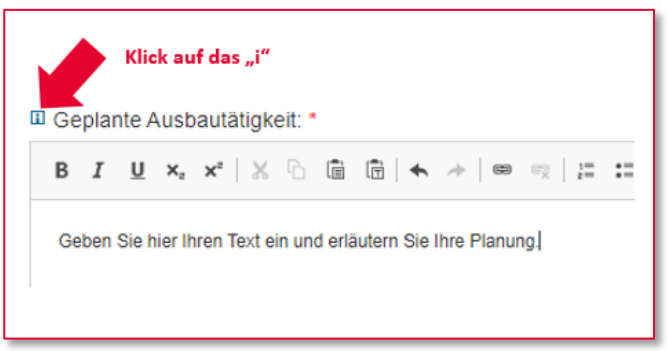

*Abbildung 1: Beispiel für Infotext im eCall*

#### *Abbildung 2: Beispiel für Infotext im eCall aufgeklappt*

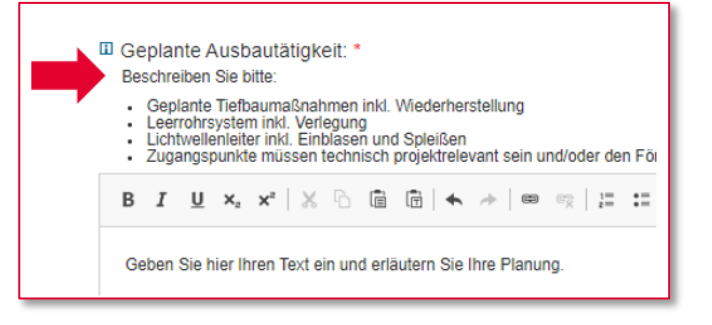

# **5 ANGEBOT UND KOSTENAUFSTELLUNG NACH KOSTENPAUSCHALENMODELL**

Unter "Angebot" ist das von Ihnen erstellte Angebot an die Kundin/den Kunden als PDF hochzuladen. Zusätzlich ist verpflichtend eine detaillierte Kostenaufgliederung nach dem Kostenpauschalenmodell hochzuladen. Die entsprechende Vorlage finden Sie im [Downloadcenter](https://www.ffg.at/Breitband2030/Connect/AS)  [der FFG zu Connect 2030.](https://www.ffg.at/Breitband2030/Connect/AS) Verwenden Sie nur diese Vorlage. Verändern Sie die Excel-Vorlage nicht.

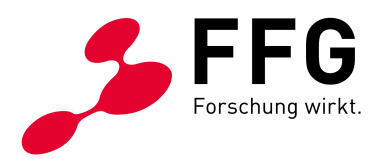

*Tipp: Sie können sich aus dem WebGIS eine Statistik ziehen, in der sämtliche eingezeichnete Längenund Punktinfrastrukturen mit Laufmetern bzw. Stückzahl aufgelistet sind. Ihre Kostenaufstellung sollte jedenfalls den Werten im WebGIS entsprechen.*

# **6 FASERN FÜR HAUSANSCHLÜSSE**

Im Antrag sind die Fasern anzugeben, die für den Hausanschluss vorgesehen sind. Ein Hausanschluss geht vom nächstgelegenen PoP(\_neu) aus. Geben Sie hier die Gesamtzahl der Fasern im Kabel an, das ins Haus führt.

Dies ist unabhängig davon wie viele Fasern Sie bis ins Gebäude durchspleißen bzw. aktiv schalten.

Details zu Fasern für Zubringerleitungen und Hausanschlüsse finden Sie im [Planungsleitfaden](https://data.breitbandbuero.gv.at/BBA2030-Planungsleitfaden-Breitband.pdf) im Punkt "Glasfasertechnik" auf Seite 12 ff.

# **7 ZIS-ABFRAGEN**

Für den Antrag sind ZIS-Abfragen zu tätigen. Damit stellen Sie fest, ob es eine Infrastruktur oder ein geplantes Bauvorhaben in räumlicher Nähe zu Ihrem Projekt gibt, das für Ihr Projekt nutzbar sein könnte.

ZIS-Abfragen müssen vor oder spätestens während der Antragstellung erfolgen, da die Ergebnisse und Ihre Einschätzung zur Nutzung Teil des Antrags sind.

Anfragen an Infrastrukturbesitzer:innen zwecks Mitnutzung oder Mitverlegung sollten ebenso vor Antragstellung erfolgen.

Wenn Sie für das Projekt keine ZIS-Abfragen machen, müssen Sie dies schlüssig und technisch nachvollziehbar begründen.

**Hinweis:** Eine ZIS-Abfrage ist nicht zu verwechseln mit dem Einmelden von Infrastruktur in die ZIS- /ZIB-Datenbank. Dabei handelt es sich um zwei grundlegend unterschiedliche Vorgänge.

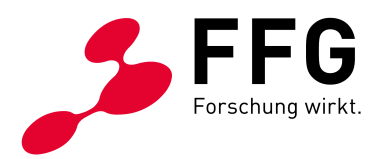

# **8 DAS WEBGIS**

Das WebGIS ist das zentrale Planungstool des Antrags. Hier wird die geplante Umsetzung von Ihnen eingezeichnet und beim Endbericht die tatsächliche Umsetzung abgebildet.

Ohne eine Planung im WebGIS kann kein Antrag akzeptiert werden.

Beim Endbericht ist in jedem Fall der Umsetzungsstatus abzubilden.

Im Folgenden geben wir Ihnen einige praktische Tipps und Hinweise zur ausschreibungskonformen Planung im WebGIS. Bitte beachten Sie, dass es sich dabei nicht um eine allumfassende Anleitung handelt.

#### **Detaillierte Informationen zur Bedienung des WebGIS finden Sie im [WebGIS Handbuch.](https://data.breitbandbuero.gv.at/BBA2030-Web-GIS-Handbuch.pdf)**

### **8.1 ZIS-Verknüpfung**

Beim ersten Einstieg ins WebGIS ist eine ZIS-Verknüpfung zu erstellen. Dies erleichtert Ihnen in weiterer Folge die Einmeldung der Infrastrukturen in die ZIS-/ZIB-Datenbank.

Die ZIS-Verknüpfung ist verpflichtend für Ihr Unternehmen anzulegen.

### **8.2 Die Planung einzeichnen**

Es gibt zwei Wege, eine Planung im WebGIS anzulegen:

- − Import eines Geopackages (.gpk) Eine Schritt-für-Schritt Anleitung für den Import finden Sie im [WebGIS Handbuch](https://data.breitbandbuero.gv.at/BBA2030-Web-GIS-Handbuch.pdf) im Punkt 4.3.2.
	- − Im Importfenster finden Sie auch einen Downloadlink für eine Musterdatei.
	- − Sie benötigen dazu ein hauseigenes Planungstool wie zum Beispiel RIMO.
- − Manuelles Einzeichnen über den WebGIS Editor Eine Anleitung zum manuellen Planen finden Sie im [WebGIS Handbuch](https://data.breitbandbuero.gv.at/BBA2030-Web-GIS-Handbuch.pdf) im Punkt 4.3.3.

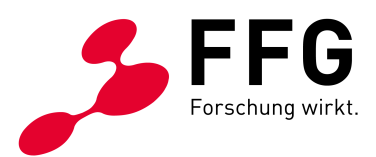

#### *Abbildung 3: Importfenster im WebGIS*

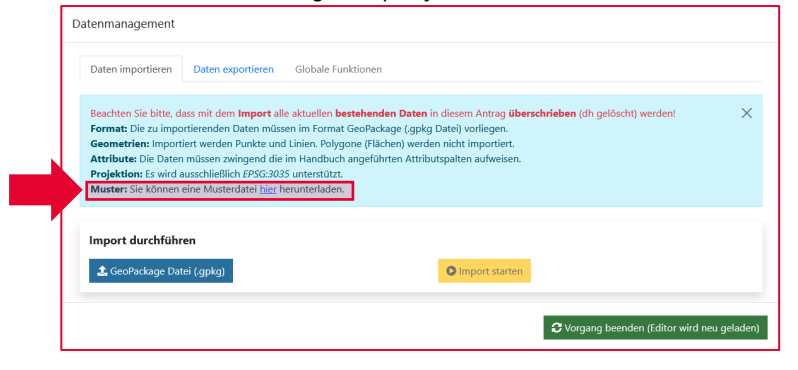

### **8.3 Neuverlegung vs. Mitnutzung vs. Mitverlegung**

Im Rahmen der Förderung betrifft eine **Neuverlegung** die Verlegung bei offener Künette. Die Errichtung eines gänzlich neuen Verteilerschrankes oder –schachtes ist ebenfalls eine Neuverlegung.

Bringen Sie eigene Kabel in bereits bestehende Infrastruktur ein, wählen Sie "Mitnutzung eigen". Dabei ist es nicht relevant ob Ihnen das bestehende Leerrohr gehört oder nicht. Beachten Sie jedoch, dass Mietkosten für bestehende Infrastruktur nicht gefördert werden können.

Eine **Mitverlegung** im Sinne der Förderung kann nur bei offener Künette stattfinden. Sie verlegen Ihre LWL bei einer für anderweitige Zwecke gegrabenen Künette mit. Sie teilen sich die Kosten für das Aufgraben mit dem/der jeweilige/n andere/n Nutzer:in der Künette. Das können zum Beispiel Grabungsarbeiten einer Gemeinde für Kanalarbeiten sein oder die Verlegung einer Wasserleitung.

### **8.4 Zubringerinfrastruktur**

Der von Ihnen geplante Anschluss muss über eine Zubringerinfrastruktur an einen Backhaul angeschlossen sein, um funktionstüchtig zu sein. Sie müssen nicht die gesamte relevante Netzinfrastruktur abbilden. Zeichnen Sie nur jenen Bestands-PoP oder die Bestandsinfrastruktur ein, von der das Projekt ausgeht. Dazu ein Beispiel:

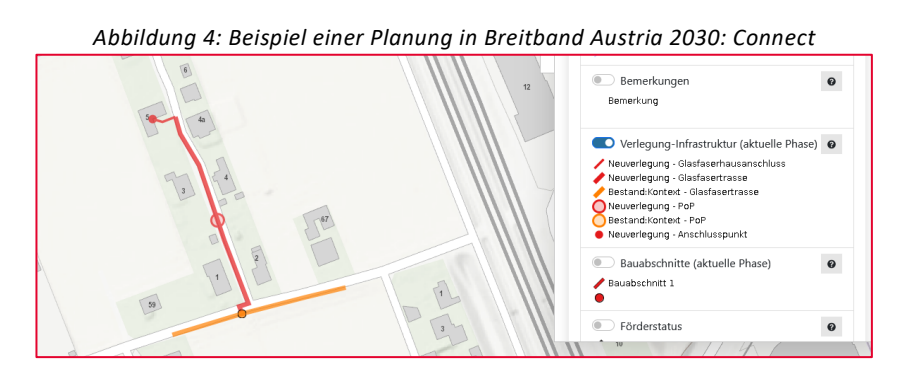

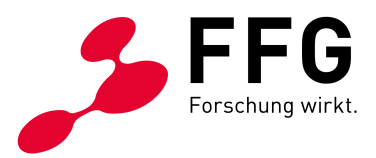

### **8.5 Förderstatus und Kosten**

**Im Allgemeinen gilt:** Infrastruktur, die mithilfe von Fördermitteln errichtet werden soll, muss im WebGIS den Status "gefördert" haben.

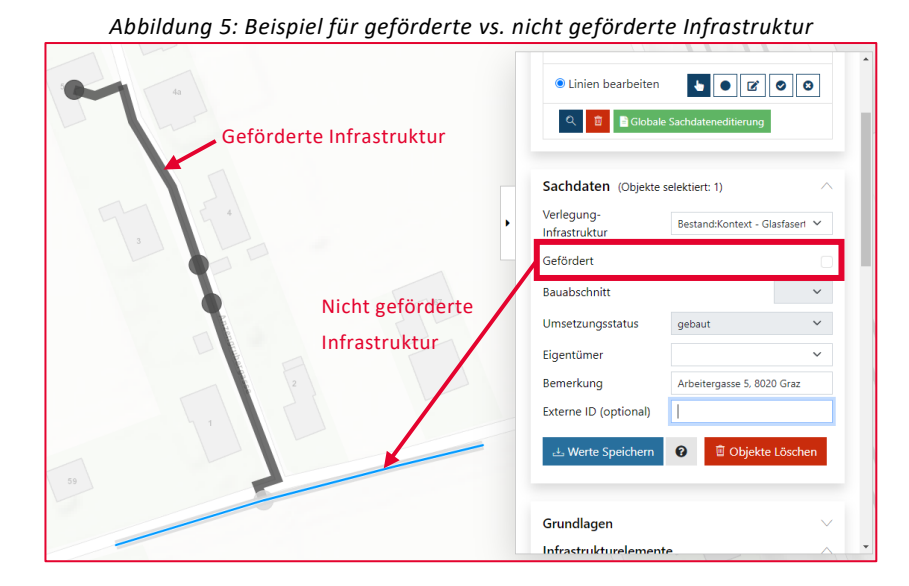

Infrastruktur, deren Kosten Sie nicht an den Kunden weitergeben, ist als "nicht gefördert" einzugeben. Diese Infrastruktur kann trotzdem auch eine Neuverlegung sein. Die Kosten dafür tragen Sie selbst.

Bestandsinfrastruktur kann niemals den Status "gefördert" haben. Wenn Sie Bestand für das Projekt aufwerten müssen, wählen Sie die Technik "Mitnutzung\_eigen". Dazu zählen zum Beispiel das Einbringen von zusätzlichen LWL in Bestandsverrohrungen oder die technische Aufwertung von bestehenden Verteilerkästen zwecks Schaffung eines Zugangspunktes für Dritte.

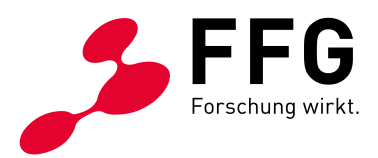

### **8.6 Umsetzungsstatus**

Bei Antragstellung kann die Infrastruktur zwei Statuszustände im WebGIS annehmen:

- − "Geplant" Diese Infrastruktur planen Sie im Rahmen des Förderprojekts zu errichten.
- − "Gebaut" Diese Infrastruktur existiert bereits und wird für das Projekt genutzt.
- "Gebaute" Infrastruktur kann keine Kosten generieren.

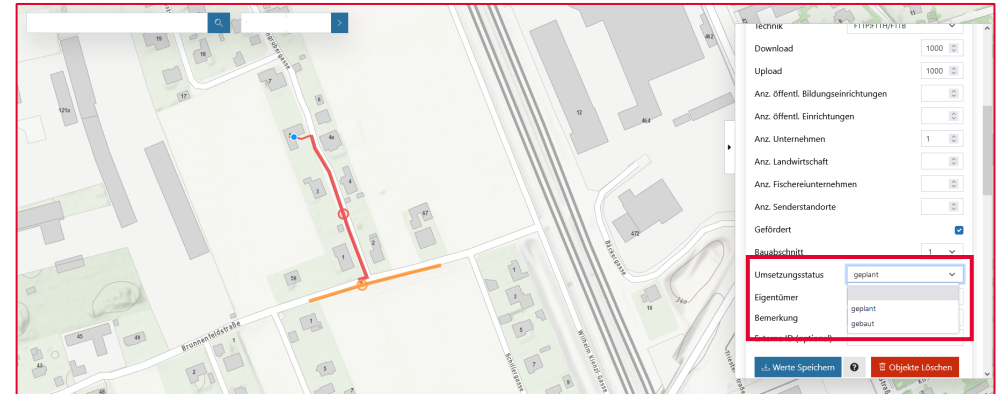

*Abbildung 6: Beispiel für das Setzen des Umsetzungsstatus*

Beim Endbericht ist der Umsetzungsstatus anzupassen:

− "Geplant" wird zu "gebaut".

Der Status "gefördert" und "nicht gefördert" bleibt in der Regel gleich.

**Faustregel: Keine Infrastruktur ohne Umsetzungs- und Förderstatus.**

### <span id="page-7-0"></span>**8.7 Informationen zum Hausanschluss**

Markieren Sie den Abschlusspunkt im Gebäude Ihres Kunden mit einem Hausanschlusspunkt. Diesem Punkt müssen Sie gewisse Daten mitgeben:

- − Bandbreite Up- und Download
	- − **Hinweis:** In Breitband Austria 2030: Connect müssen gigabit-fähige Anschlüsse geschaffen werden. Dies ist **unabhängig von dem Produkt** zu sehen, welches Ihr Kunde nach Projektende bei Ihnen beziehen wird. Gigabit-fähige Anschlüsse müssen **mindestens 1000/1000 Mbit/s** leisten können. D.h. am Hausanschlusspunkt muss dies im WebGIS auch entsprechend eingetragen sein.
- − Organisationsform: Bitte wählen Sie die Organisationsform aus, die auf den Standort Ihrer Kundin/Ihres Kunden zutrifft. Wählen Sie bitte nur eine Option aus. Klären Sie im Vorfeld ab, welche Organisationsform auf Ihre Kundin/Ihren Kunden zutrifft.

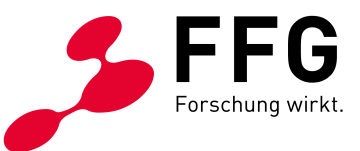

*Abbildung 7: Zoom auf den Übergang von Feeder-Strecke auf Hausanschlusstrasse*

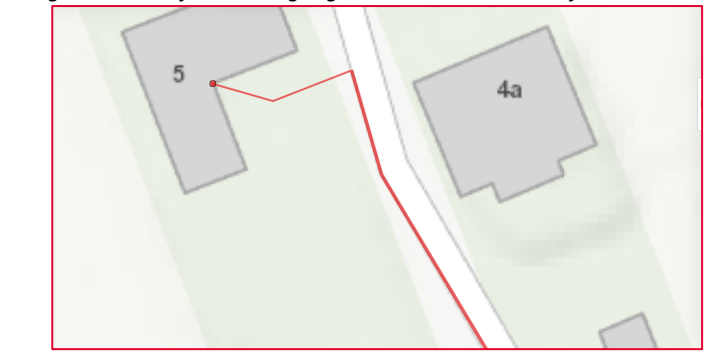

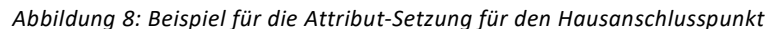

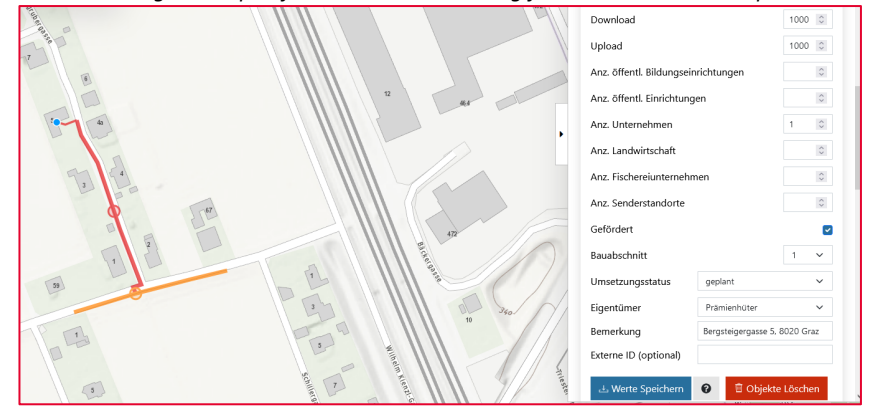

### **8.8 Was ist ein Zugangspunkt für Dritte?**

An einem Zugangspunkt für Dritte können andere Telekom-Anbieter jederzeit – auf Nachfrage bei Ihnen – Fasern entnehmen, um selbst Anschlüsse zu errichten. Im Rahmen der Förderung verpflichten Sie sich ausreichend Fasern für diese Zwecke vorzuhalten. Sie müssen nicht jeden Verteiler im Projekt zu einem Zugangspunkt für Dritte ausbauen. Sie sollten jedoch zumindest an einem Punkt im Projekt diese Möglichkeit bieten. Zur Darstellung im WebGIS verwenden Sie dazu die Technik "Neuverlegung - PoP".

Verwenden Sie "Mitnutzung eigen – PoP", wenn Sie einen Bestands-PoP aufrüsten und für Dritte zugänglich machen.

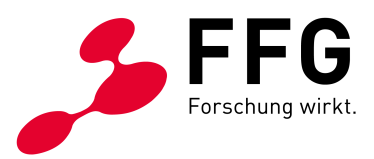

## **8.9 Verteiler und Ziehschächte**

Verteiler und/oder Ziehschächte, die Sie aus technischen Gründen errichten müssen, um das Projekt umsetzen zu können, müssen nicht zwingend Zugangspunkte für Dritte sein. Dazu gibt es die Option "Verteiler" im WebGIS.

Beachten Sie jedoch für das Gesamtprojekt Punkt [8.7.](#page-7-0)

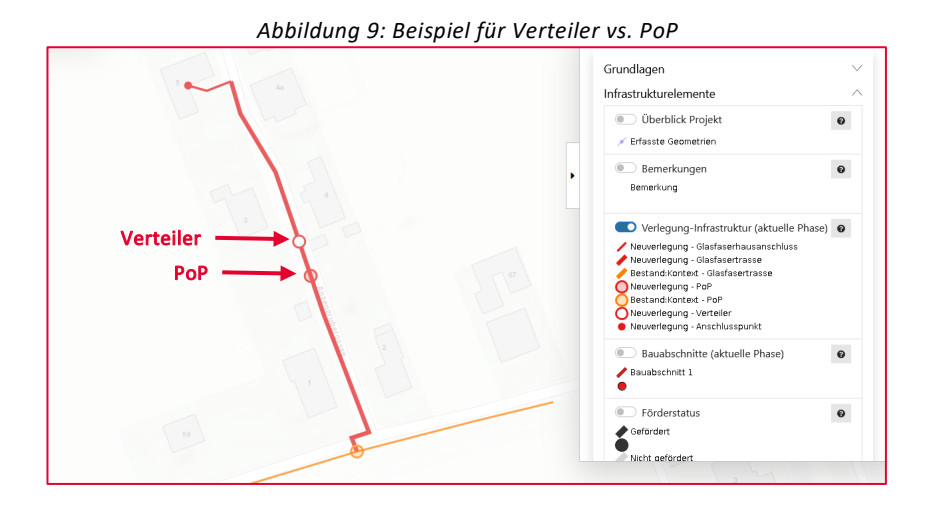

### **8.10 Der Datencheck**

Das WebGIS bietet eine rudimentäre Überprüfungsfunktion für Ihre eingezeichnete Infrastruktur. Der Datencheck wird automatisch angestoßen, sobald Infrastruktur im WebGIS vorhanden ist. Nutzen Sie den Datencheck um Ihre Planung zu bereinigen und antragskonform zu machen.

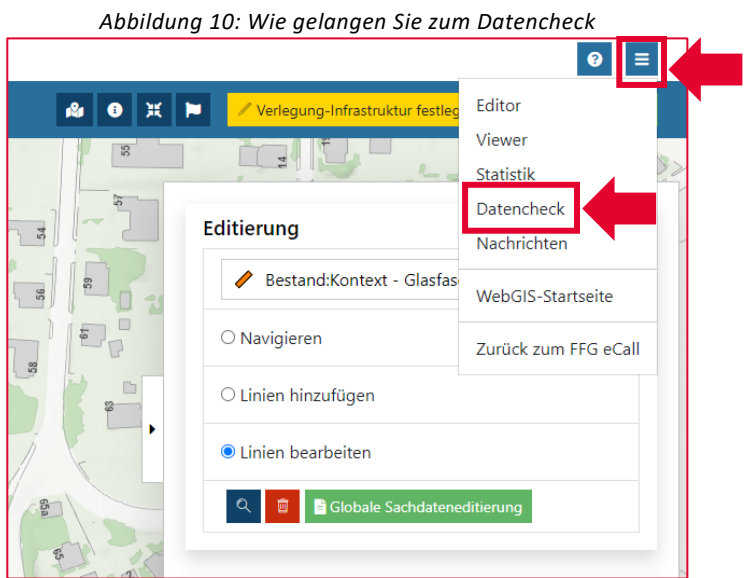

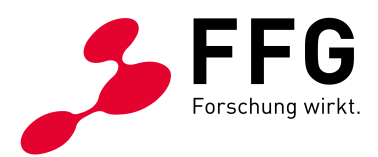

Beachten Sie, dass der Datencheck nur eine Hilfsfunktion ist und nicht die Planung für Sie übernehmen oder korrigieren kann. Der Datencheck gibt Ihnen lediglich Hinweise auf potentielle Fehlerquellen oder Unstimmigkeiten in Ihrer Planung.

# **9 DER ENDBERICHT**

Auch beim Endbericht sind Sie als ausführender Telekom-Anbieter maßgeblich beteiligt. Sie werden wieder – wie beim Antrag – von Ihrem Kunden im eCall eingeladen.

Sie sind dafür zuständig

- − die Rechnung und eine Ist-Kostenaufstellung hochzuladen. Die Ist-Kostenaufstellung kann auf der Rechnung inkludiert sein.
- − die technische Umsetzung zu erläutern.
- − die Anforderungen laut Sonderrichtlinie zu bestätigen.
- − das WebGIS an die tatsächliche Umsetzung anzupassen.

Die einmaligen Erstherstellungskosten gemäß Ihrer Rechnung müssen im eCall als Nettobeträge eingegeben werden. Damit sind nicht die monatlichen Kosten des Internetprodukts gemeint, sondern ausschließlich die verrechneten Kosten für die Grabungs- und Verlegearbeiten bis zum optischen Leitungsabschlusspunkt.

Ihre Kundin/Ihr Kunde entscheidet dann für sich, ob die Kosten mit oder ohne Umsatzsteuer eingereicht werden sollen.

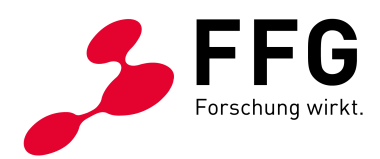

# **WER HILFT MIR WEITER?**

**Bei projektspezifischen Fragen und vertiefenden Fragen zur Programmlinie:** DI Walter Kantor | 05-7755-5126 Mag. (FH) Sophie Zadrazil | 05-7755-5134 Markus Pasovic BSc | 05-7755-5142

**Bei technischen Fragen zum WebGIS:** DI Walter Kantor | 05-7755-5126 Christan Semmelrock, MSc | 05-7755-5144

DI Eva Moser | 05-7755-5131

**Bei Fragen zum eCall, eCall User (LogIN, Stammdaten usw.) und allgemeinen Fragen zur Förderung:** FFG Förderservice | [foerderservice@ffg.at](mailto:foerderservice@ffg.at) | 05-7755-0

**Bei Fragen zur Förderstrategie:** [breitbandbuero@bmf.gv.at](mailto:breitbandbuero@bmf.gv.at)

#### **SIE SIND TELEKOM-ANBIETER UND HABEN SPEZIELLE KONTAKTDATEN FÜR INTERESSIERTE FÖRDERWERBER:INNEN?**

Viele interessierte Kundinnen und Kunden wissen nicht genau, wo sie sich hinwenden müssen, wenn sie Kontakt mit einem Telekom-Anbieter ihrer Wahl für ein Connect Projekt aufnehmen wollen.

Tragen Sie sich über unser [FFG Webformular](https://www.ffg.at/form/BBA-Connect-2030-Kontaktdatenerfassung-Provider) in die Liste von Telekom-Anbietern ein, die für Connect Projekte verfügbar sind! Geben Sie bekannt, wo sich potentielle Kundinnen und Kunden mit Connect Projektanfragen hinwenden können, um ihr Projekt schnell und unkompliziert auf den Weg zu bringen.

Wir ersuchen Sie, keine allgemeinen Hotlines bekannt zu geben, wenn diese nicht jederzeit auch in Belangen von Connect projektspezifisch Auskunft geben können.

Die FFG stellt die Kontaktdaten auf der Ausschreibungsseite zu Breitband Austria 2030: Connect im Download Center zur Verfügung.

Nehmen Sie die Gelegenheit wahr und freuen Sie sich in der Folge über neue Kundinnen und Kunden!